# **PARC** 映像コンテンツの **Vimeo** での視聴について

PARC では一部の映像作品および過去の講座の録画記録を、動画共有サイト「Vimeo」(ヴ ィメオ)にて有料でオンデマンド配信しています。「オンデマンド配信」とは、あらかじめ 用意された映像を視聴者が好きな時間にインターネットを用いて見ることができる配信方 式です。映像作品についてはレンタル(72 時間視聴可能)および購入(いつでも視聴可能)、 講座の録画記録についてはレンタル(72 時間視聴可能)がご利用いただけます。レンタル または購入されたコンテンツは、インターネットに接続できるパソコン・タブレット・ス マートフォンなどで視聴することができます。

以下では、PARC 映像コンテンツのオンライン視聴のための手順について、説明します。

【目次】

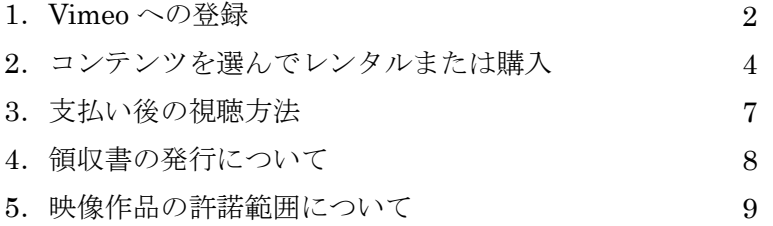

#### 【注意事項】

- ここに記載されている情報・画像は、2023 年 4 月現在のものです。Vimeo のウェブサ イトや E メールの表示内容やアプリの仕様は変更される場合がございます。
- Vimeo では、PARC 以外にも世界中の出品者が様々な動画を販売しています。ここで は PARC 映像コンテンツのレンタル・購入方法について説明しております。Vimeo 上 の映像の価格や条件は出品者ごとに異なりますので、PARC 以外の出品者の有料動画 を視聴される場合は、それぞれの出品者の説明をご確認ください。また、Vimeo その ものの利用方法については、Vimeo ヘルプセンター(日本語)をお読みください。 Vimeo ヘルプセンター

<https://vimeo.zendesk.com/hc/ja>

特定非営利活動法人 アジア太平洋資料センター(PARC) 〒101-0063 東京都千代田区神田淡路町 1-7-11 東洋ビル Tel:03-5209-3455 Fax:03-5209-3453 E-mail:office@parc-jp.org Web:http://www.parc-jp.org/

### **1**.**Vimeo** への登録

「Vimeo」でオンデマンド配信の映像コンテンツをご利用いただくには、Vimeo にアカウ ント登録(無料)をする必要があります。Vimeo は米国の企業が運営する映像共有サイト です。無料および有料(オンデマンド)の動画を見ることができます。サイトは日本語対 応しておりますが、一部のメールなどは英語で届く場合があります。

※Vimeo には無料の Basic (ベーシック) プランのほかにいくつか有料プランも設けられていま すが、いずれも映像制作者向けのものです。映像視聴に有料プランへの登録は必要ありません。

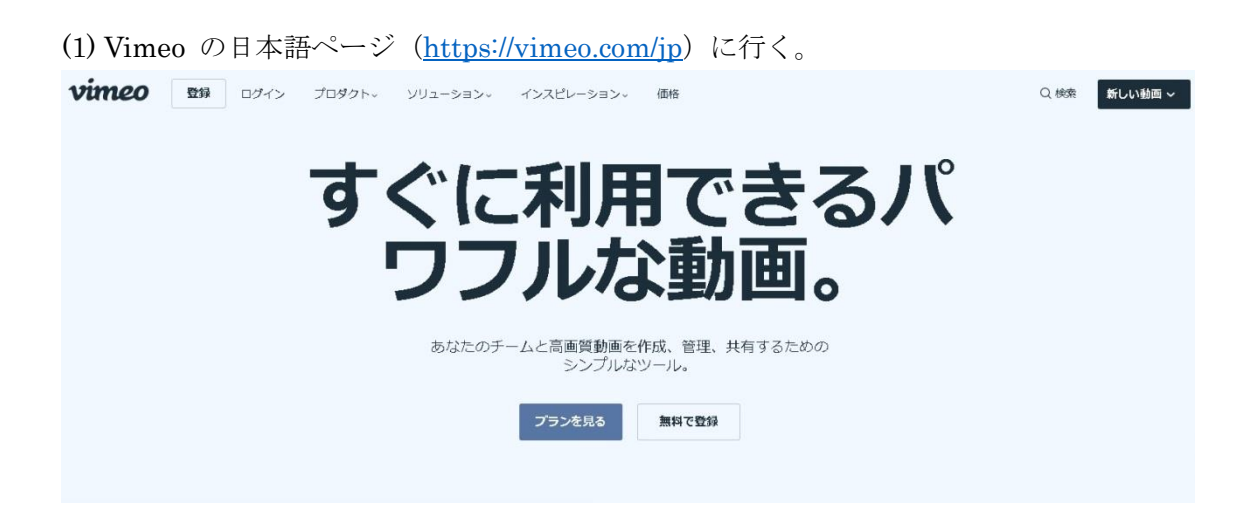

- (2) トップ画面で「無料で登録」をクリック。 「Vimeo に登録」というウィンドウが表示されます。
- (3) 「Vimeo に登録」の記入欄に、お名前(アカウント名)・メールアドレス・パスワード を入力する。

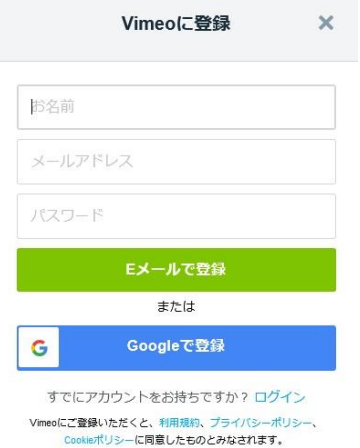

※「お名前」はアカウント名としてサイト上で表示されます。本名以外のニックネームでご登録 いただくことも可能です。

- (4) 入力が完了すると、登録したアドレスに米国の Vimeo から「Welcome to Vimeo」 (「Vimeo へようこそ」)という英語のメールが届きます。メールアドレスの確認を求め るものですので、メール本文の「verify email address」(「メールアドレスを承認」)の ボタンをクリックして、登録を完了してください。
- (5) メールアドレスの承認を行い、Vimeo にアクセスすると、「Vimeo へようこそ」として、 動画のアップロードをうながすポップアップが表示されます。作品を視聴するためには 必要ないので、閉じていただいて構いません。これで登録完了です。

# **2**.オンデマンド・コンテンツを選んで視聴

Vimeo にアカウント登録を済ませた上で、ご覧になりたい映像コンテンツの視聴に進みま す。 Vimeo ウェブサイトの各作品ページから、または PARC ウェブサイトなどに埋め込ま れた予告編画面につけられた専用のボタンから PARC 映像コンテンツのご利用が可能です。

### ●Vimeo サイト上でレンタル・購入する場合

- (1) PARC オンデマンド・コンテンツの一覧ページに移動する。 [https://vimeo.com/parcvideo/vod\\_pages](https://vimeo.com/parcvideo/vod_pages)
- (2) 動画の一覧から見たいコンテンツを選んでクリックして、作品ページへ。

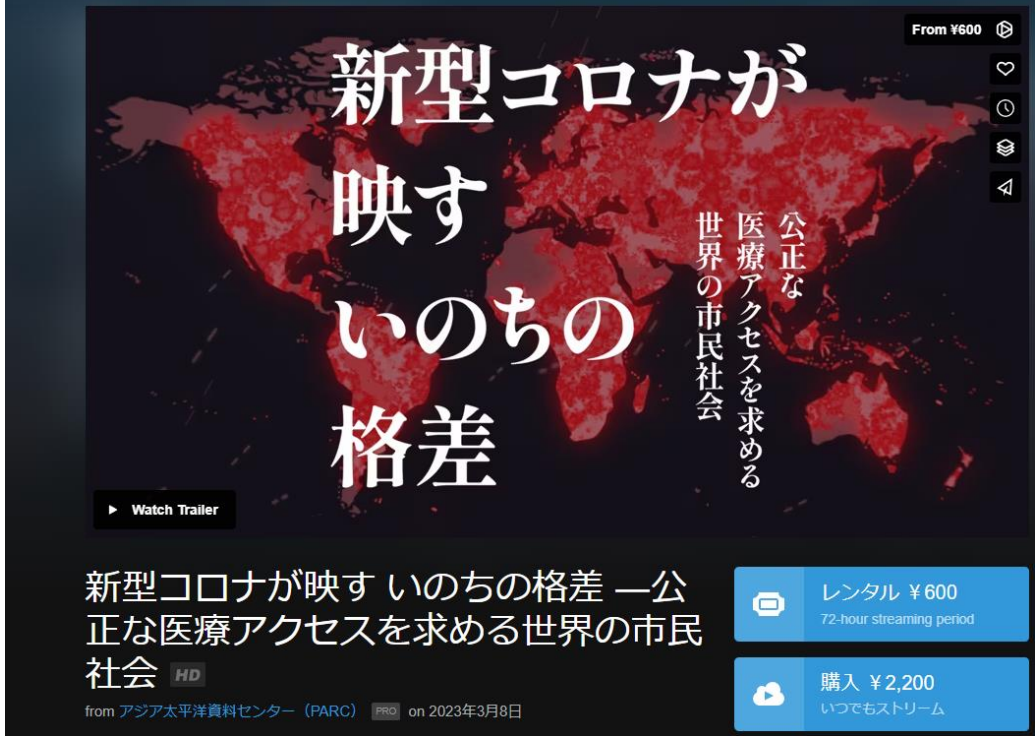

- (3) 「Watch Trailer」(予告編を見る)のボタンをクリックすると、予告編映像が再生され ます。予告編および内容紹介を見て、表示しているページがご覧になりたいコンテンツ のものであることを確認してください。
- (4a) 単体の映像作品の場合、予告編の下、作品タイトルの右側に「レンタル」および「購 入」のボタンが価格とともに表示されています。ご利用になりたいサービスを選択して ください。(Vimeo での価格表示は「税込」となっております。)

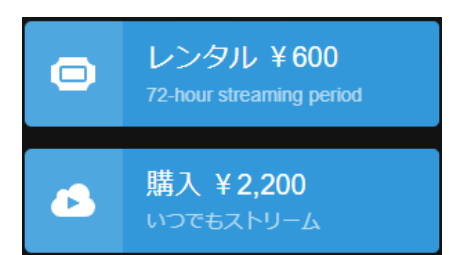

(4b) 連続講座の録画記録のページ場合、ページ下部に各回のタイトル一覧が表示されます。 そちらからご覧になりたい回のタイトルを選んでクリックすると、その回の詳細が表示 されますので、お間違いなければ「レンタル」ボタンをクリックしてください。

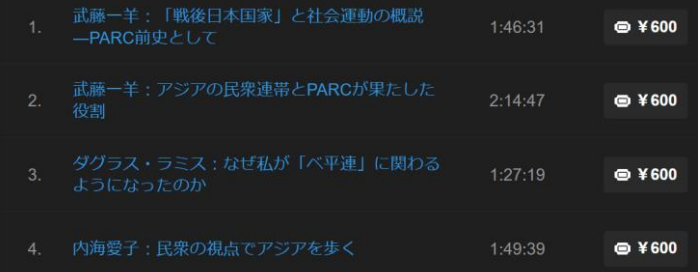

※上のような一覧画面からタイトルをクリックすると下のような確認画面が表示されます。

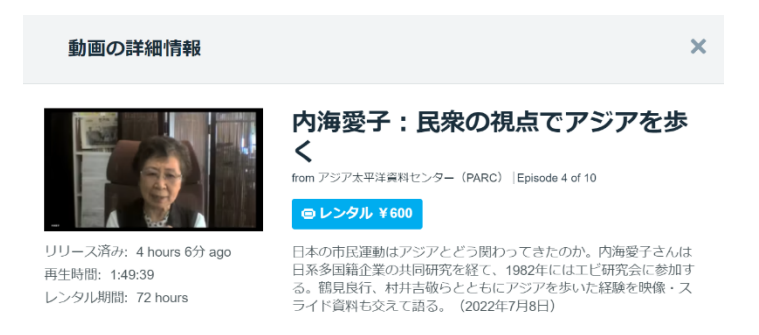

(5) 「レンタル」または「購入」いずれかのボタンをクリックすると、支払い画面が開きま す。表示されているコンテンツとサービスに間違いがないことを確認してください。「購 入」の選択肢があるコンテンツについては、この画面でレンタルから購入、購入からレ ンタルに選択を切り替えることも可能です。作品とサービスに間違いがなければ、支払 い方法を選択してください。クレジットカードまたは PayPal での支払いが可能です。

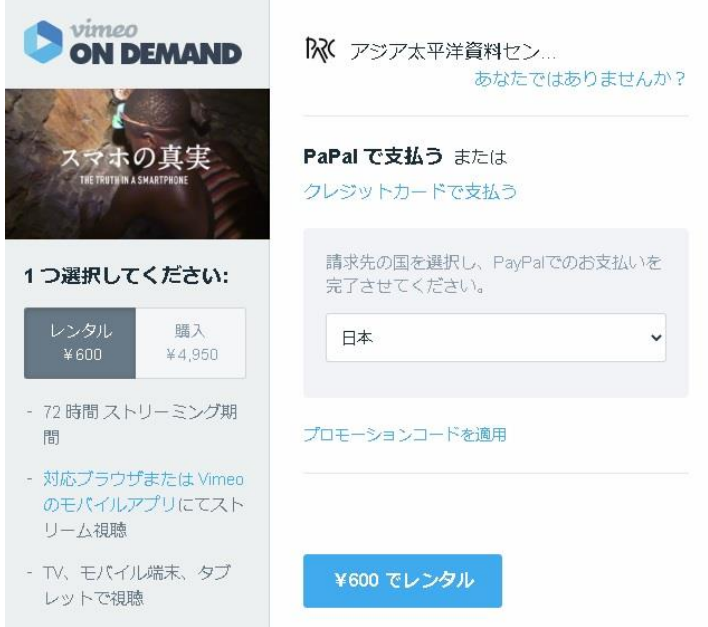

- (6) クレジットカードをお選びの場合、カード情報を入力した上で、青いボタンをクリック して支払いを確定します。PayPal をお選びの場合は、青いボタンをクリックすると、 PayPal の手続き画面が開きますので、必要事項を入力し、支払いを完了してください。
- (7) 支払い後、登録のメールアドレスには「You purchased ○○○ on Vimeo On Demand」 (あなたは Vimeo オンデマンドで〇〇〇を購入しました)というメールが届きます。

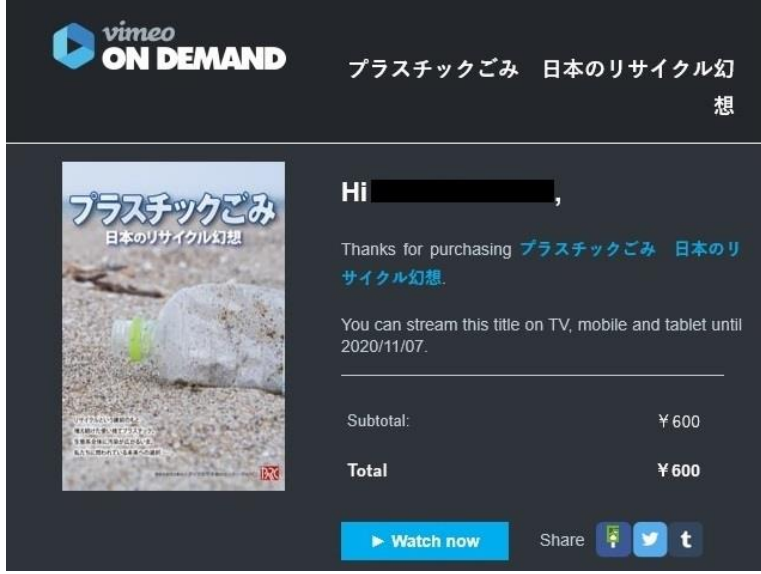

※レンタルの場合、

[You can stream this title on TV, mobile and tablet until $\sim$  ~...]

(あなたはこの作品を~~までテレビ、モバイル、タブレットでストリームできます。) というかたちで、視聴可能期限がメールに記載されます。

#### ●予告編からレンタル・購入する場合

すでに Vimeo のアカウントをお持ちの方は Vimeo のサイトに移動せず、PARC・PARC 自 由学校のウェブサイトのページに埋め込まれた予告編の右上にあるボタンをクリックする ことで、レンタル・購入に進めます。

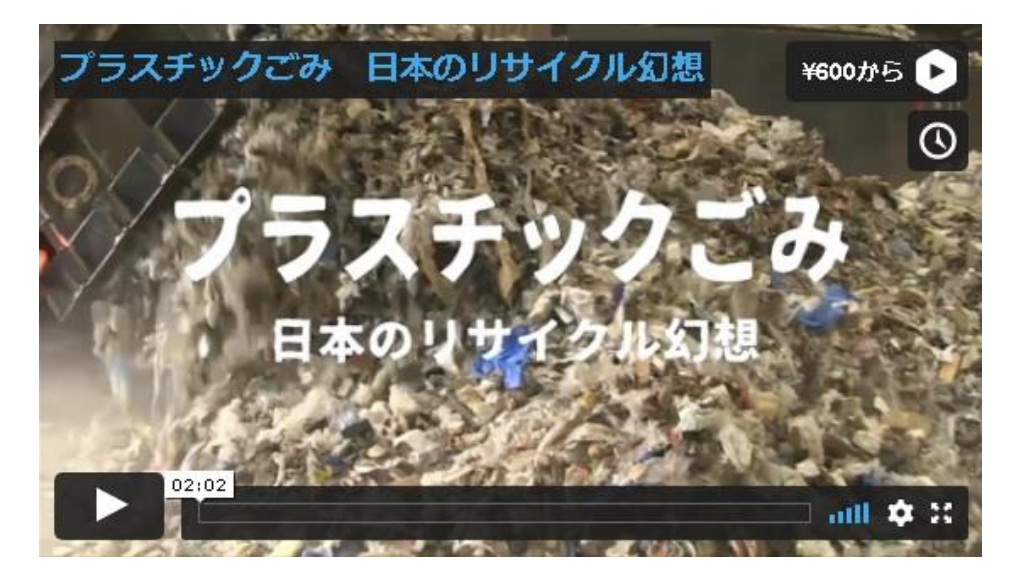

「¥ ●●から」書かれた右上のボタンをクリックすると、レンタルまたは購入を選ぶ支払い画 面が開きます。以降は、上述の Vimeo での購入・レンタルの(5)以降と同じ手順で支払い方法の 選択に進みます。

※PARC サイトの映像作品ページの予告編は、個人視聴用の「一般価格」のレンタルまたは購入にリンク されています。「図書館価格」での購入を希望される方は、該当する作品ページ下部にある「オンライン でストリーミング視聴」の案内のリンクから「図書館価格」を選択して購入画面に移動してください。

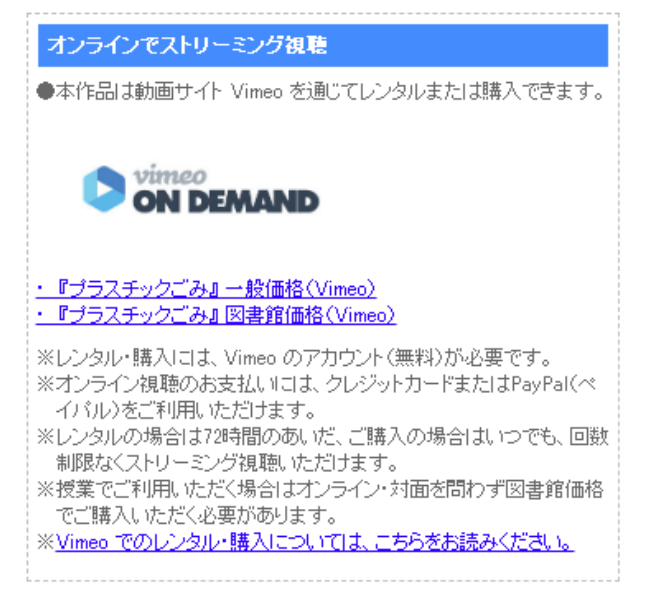

### **3**.支払い後の視聴方法

レンタルまたは購入した映像コンテンツは、パソコン、スマートフォン、タブレット、ス トリーミング視聴デバイスに接続したテレビで視聴可能となります。

#### ● ウェブ・ブラウザでの視聴

- (1) 支払い後は作品ページから本編の再生が可能となります。レンタルまたは購入済みの動 画には「既にレンタル済みです」または「既に購入済みです」の文字が再生ボタンとと もに表示されます(ログインが必要)。クリックすると、本編が再生されます。
- (2) 支払い時に Vimeo から送付されるメールにも視聴リンク(「Watch Now」のボタン)が ついています。そちらをクリックして再生ページにアクセスすることもできます。(レ ンタル期限が過ぎている場合、再生できません。)
- (3) Vimeo のウェブサイトの右上に表示されるユーザー・アイコンのメニューから、「購入 履歴」を選ぶことで、オンデマンドでレンタルまたは購入した作品を確認できます。過 去に購入した作品が分からなくなってしまった場合は、購入履歴から作品をお探しくだ さい。

#### ● アプリでの視聴 (スマートフォン、タブレット)

スマートフォンやタブレットで試聴する場合、上記のブラウザで見る方法のほか、Vimeo のモバイルアプリで見る方法があります。Vimeo モバイルアプリをインストールして視聴 する場合、Wi-Fi 接続のある状態などであらかじめ動画を端末に保存して、インターネット 接続のないオフラインでも試聴することが可能です。外出先での視聴にご利用ください。

- (1) Vimeo の無料モバイルアプリをインストール。(iOS 版または Android 版)
- (2) アプリを起動後、メールアドレス・パスワードを入力して、ログインします。
- (3) ログイン後、「ライブラリ」の「購入履歴」から見たい作品を選び、「オフラインリスト に追加」を選択。アプリ上でダウンロードが行われ、ダウンロード後は、アプリを通じ てオフラインでも視聴が可能となります。視聴が終わった作品を端末から削除する場合 は、「オフラインリストから削除する」を選んでください。また、レンタルの場合は、 オフラインリストに追加していても、有効期間が過ぎると再生ができなくなります。

## 4. 領収書の発行について

- Vimeo で購入したコンテンツの領収書は、Vimeo のウェブサイトから発行可能です。 (※作品の購入は Vimeo のサイト上で行われるため、PARC にお問い合わせいただいても、 PARC から領収書を発行することはできません。)
- (1) Vimeo にログインした状態で、画面右上に表示されるユーザー・アイコンをクリックす ると、メニューが表示されるので、その中から「設定」をクリックします。
- (2)「設定」画面に切り替わり、新たなメニューが表示されます。このメニューから「請求 先」をクリックすると、「購入履歴」が選択可能になります。購入・レンタルした作品 の一覧が表示されるので、領収書を「見る」を選ぶと、領収書発行画面に映ります。領 収書発行画面では、領収書をメールで送信、または印刷することが可能です。

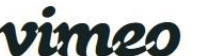

■ 顔収書をメールで送信 ● 領収書を印刷

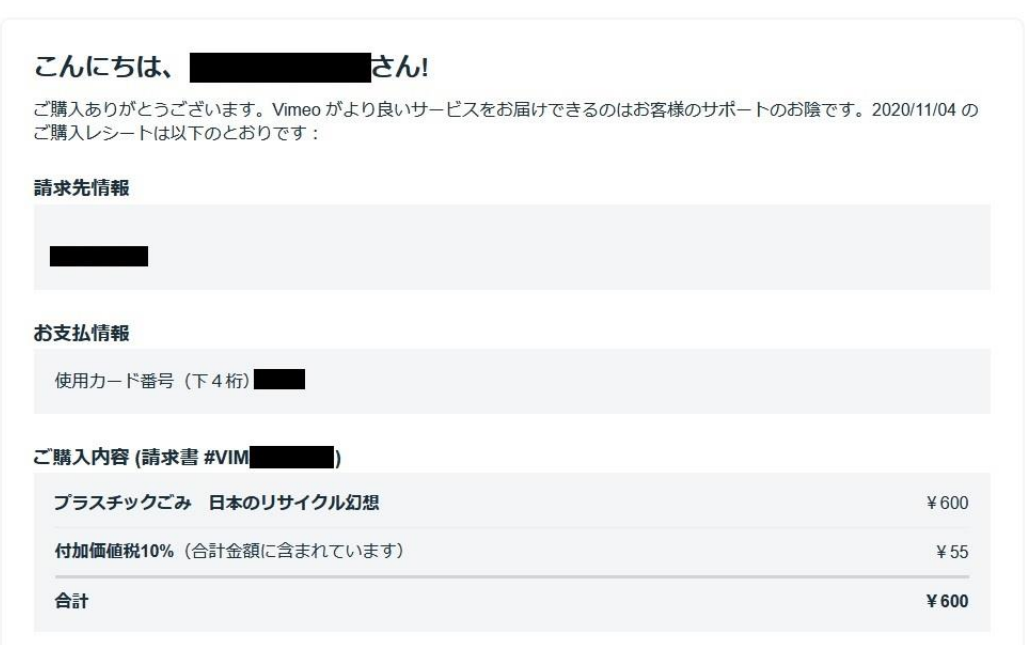

(3) 領収書には登録時に設定した「お名前」(アカウント名)が表示されます。表示される 名前を変更する必要がある場合は、「設定」画面のメニューの一番上にある「アカウン ト」を選んで、アカウント名を変更してください。

# **5**.許諾範囲について

#### ● 映像作品の一般価格と図書館価格について

PARC の映像作品は、個人視聴を目的とする「一般価格」と、教育機関などでの利用を目 的とする「図書館価格」の二通りの価格で販売されています。

一般価格でレンタルまたは購入されたストリーミング配信は、個人視聴に用途を限って提 供されるものです。図書館価格でご購入された場合、施設内での閲覧や施設内での上映(授 業での利用を含む)にご利用いただけます。授業でご利用いただく場合はオンライン・対 面を問わず図書館価格でご購入いただく必要があります。

#### ● 映像作品の上映について

一般価格・図書館価格の別を問わず、権利者の許諾を得ずに、ストリーミング配信を複製・ 公衆送信・上映することは禁じられています。ストリーミング配信の映像を用いて不特定 多数の参加者を対象に上映を行いたい場合には、PARC に事前申し込みの上、一回ごとに 上映料を別途お支払いいただく必要がございます。

※上映料についての詳細・上映申込みはこちら [www.parc-jp.org/video/jouei.html](http://www.parc-jp.org/video/jouei.html)